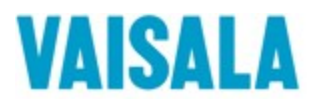

# **Connecting Vaisala HMPX Probes to Allen-Bradley micro820 PLC via Modbus RTU**

This guide is meant to be used to help you connect a Vaisala Indigo probe to the Allen-Bradley Micro820 PLC

In this guide we show you how to wire an HMP7 probe to the serial port on an Allen-Bradly Micro820, communicate between the HMP7 and the Micro820 via Modbus RTU and convert the holding registers into human readable floating-point values. We use the Allen-Bradley Micro820 as a Modbus master to read the relative humidity and temperature readings from the HMP7 as the Modbus slave. Some tables and diagrams are provided to use as a guide, but it is highly recommended to reference your own instruments' manual. It is assumed that you have at least some basic experience with ladder logic, the Connected Components Workbench software and connecting the Allen-Bradley Micro820 to a PC.

### **1 Wiring**

In this section we connect a single HMP7 probe to the serial port on the micro820.

- 1. If you are using a cable from Vaisala, the following wire colors signify the function:
	- Brown: Power supply
	- White:  $RS-485$  –
	- Blue: Power GND and RS-485 common
	- Black:  $RS-485 +$
- 2. If not, reference the diagram below.

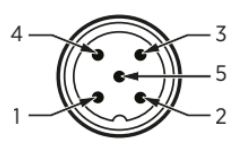

Figure 4 M12 5-pin A-coded male connector pinout

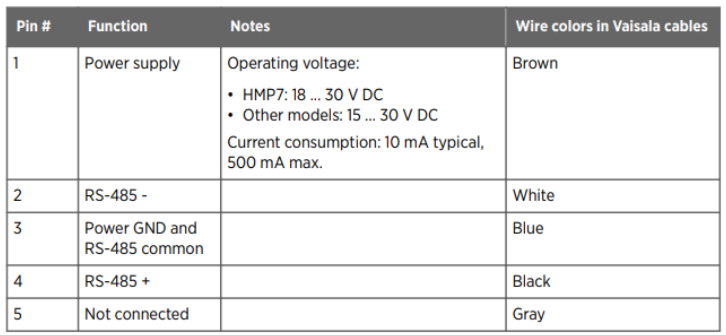

(HMPx Modbus wiring: HMP Series User Guide p.22)

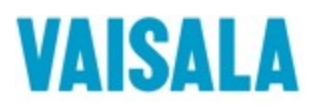

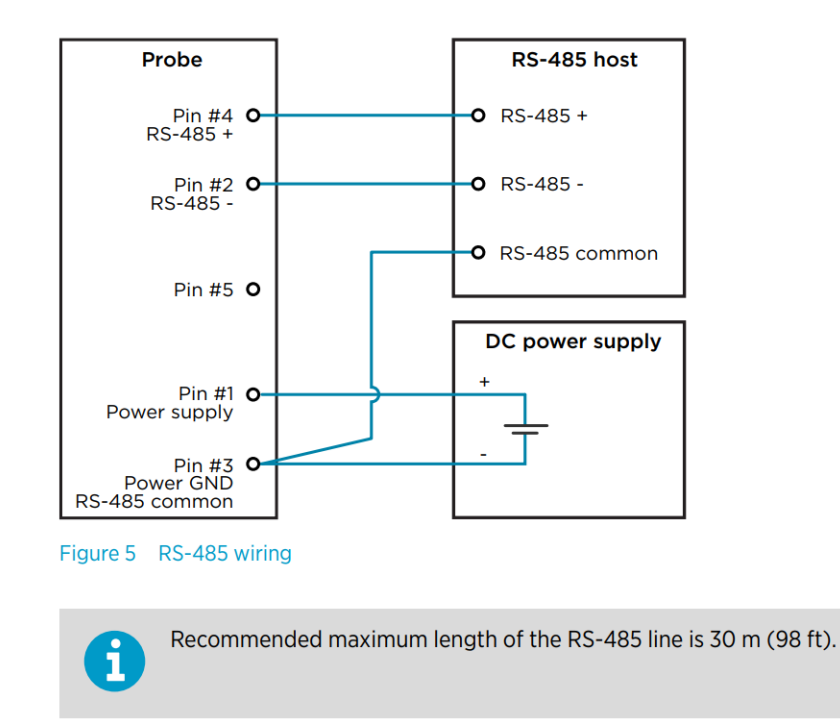

#### 3. See the diagram below for the wiring.

#### (HMPx Modbus wiring: HMP Series User Guide p.23)

The serial port pin configuration on the Allen-Bradley Micro820.

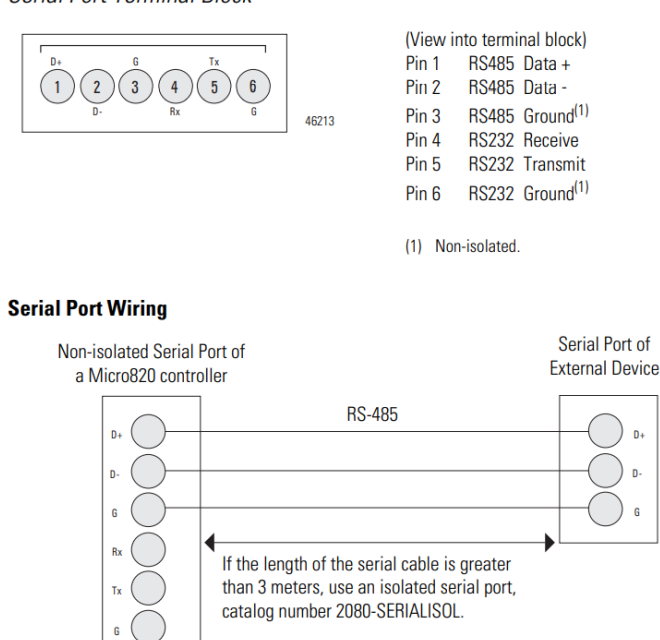

**Serial Port Terminal Block** 

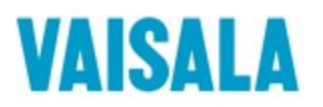

4. Connect the black cable (pin 4) to D+(pin 1), the white cable (pin 2) to D-(pin 2), the Brown cable (pin 1) to DC power +, and the blue cable (pin 3) to G (pin 3) and DC power -.

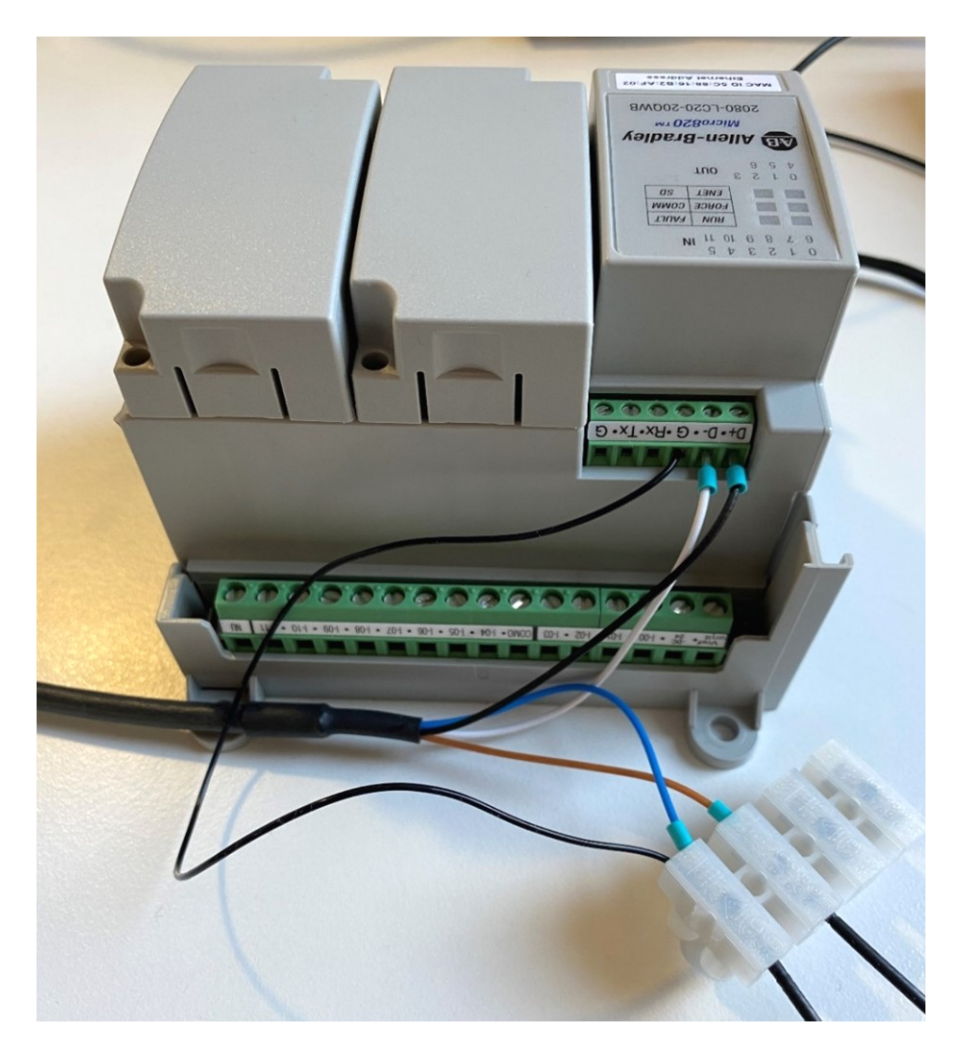

# **2 Configuring the Serial Port Settings in Allen-Bradley micro820**

In this section we will configure the Modbus RTU settings on the micro820 plc with Connected Components Workbench. At this point we assume you have Connected Components Workbench installed on your PC, your PLC is connected to a PC and you have a new project opened with the correct PLC selected.

- 1. Select Serial Port under Micro820 Controller.
- 2. If the Remote LCD is configured to overwrite the serial port parameters, you will have to change the Remote LCD configuration.

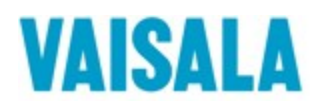

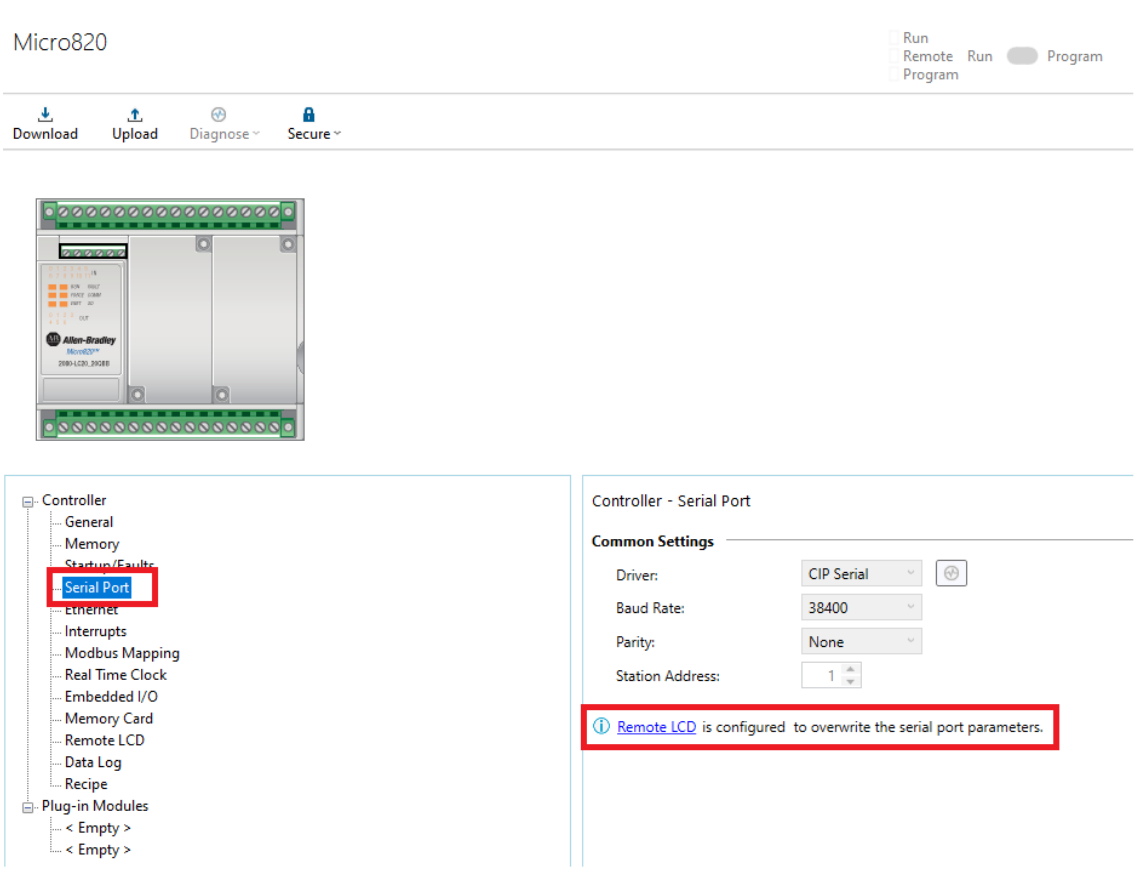

3. Select Remote LCD and uncheck the Configure Serial Port for Remote LCD box.

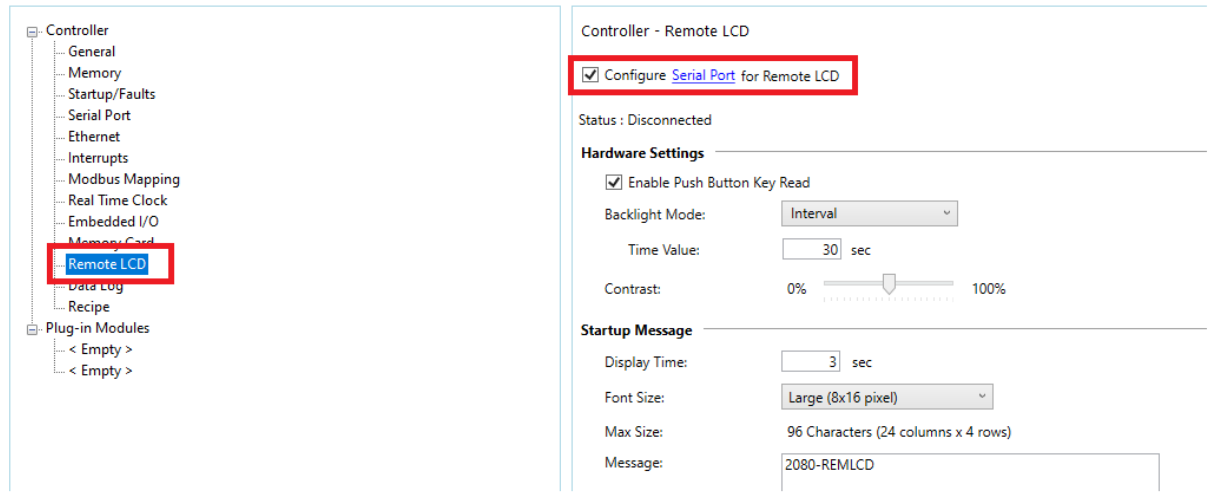

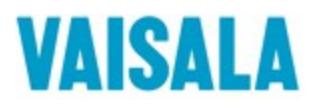

- 4. Select Serial Port again and configure to the following settings.
- Driver: Modbus RTU
- Baud Rate: 19200
- Parity: None
- Modbus Role: Master
- Media: RS485
- Data Bits: 8
- Stop Bits: 2

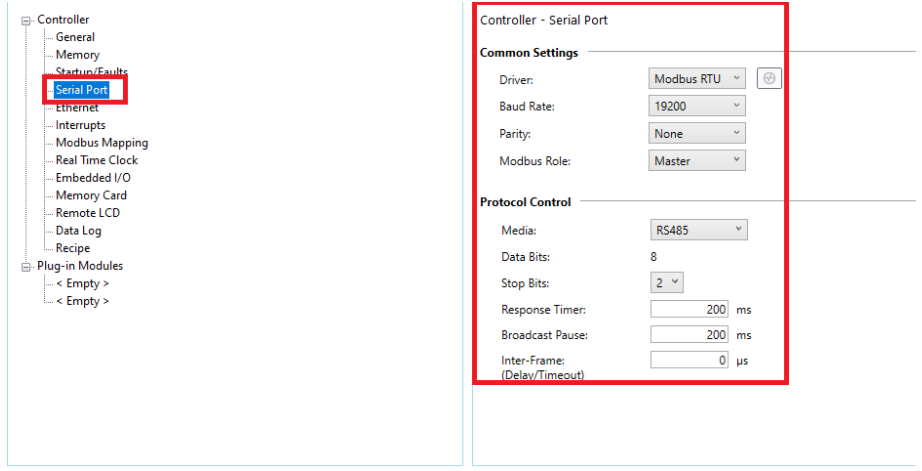

Reference the user manual for your own specific probe. Below is a reference to the HMP series probe.

# **Appendix A. Modbus reference**

A.1 Default communication settings

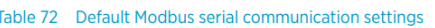

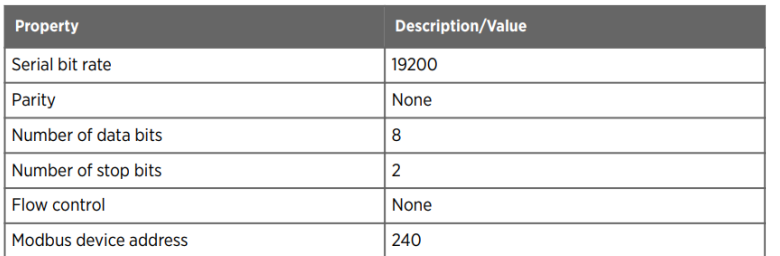

You can use up to ten probes on the same RS-485 line. You must configure each probe on the line to have a different Modbus address.

(HMP Modbus reference: HMP Series User Guide p.99)

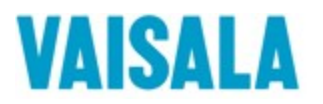

#### **3 Reading Modbus registers**

On Connected Components Workbench we will create a new program to read the registers of your Indigo probe. We will use the ready-made function MSG\_MODBUS to read the Modbus RTU registers.

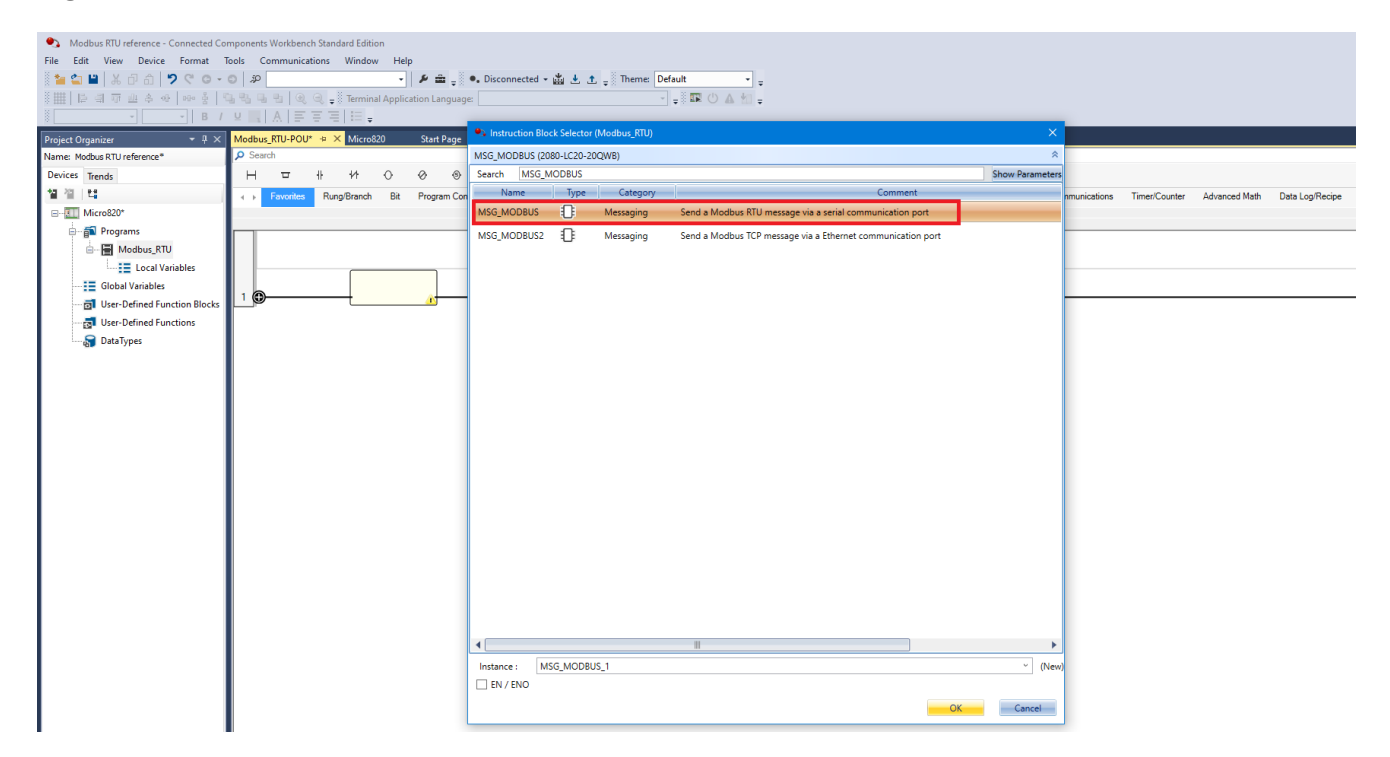

1. Create a new Instruction Block and select MSG\_MODBUS: Send a Modbus RTU message via serial communication port.

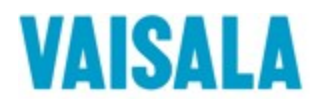

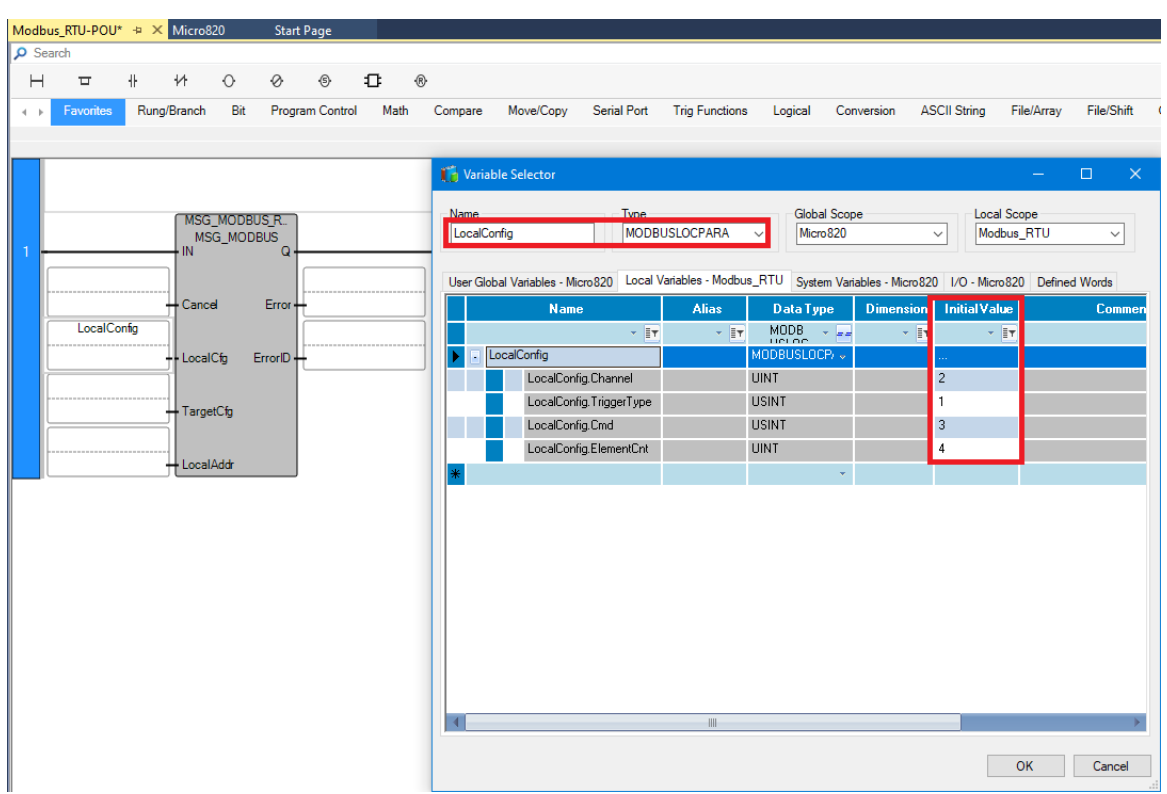

- 2. Create a new MODBUSLOCPARA variable for the LocalCfg.
- 3. Fill in the following values into the InitialValues:
	- LocalCfg.Channel: 2
	- LocalCfg.TriggerType: 1
	- LocalCfg.Cmd: 3
	- LocalCfg.ElementCnt: 4

Or reference the table below.

We connected our HMP7 probe to the embedded serial port, so we must then select 2 for the Channel. In this example we chose 1 for the TriggerType for the continuous triggering, if you wish you can select 0 and create a timer which arbitrarily triggers at a certain interval. We chose 03 for Cmd to read the holding registers. We chose 4 for the ElementCnt because each value takes two registers and, in this example, we only want to read the relative humidity and temperature.

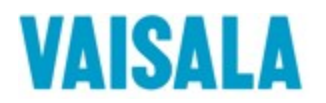

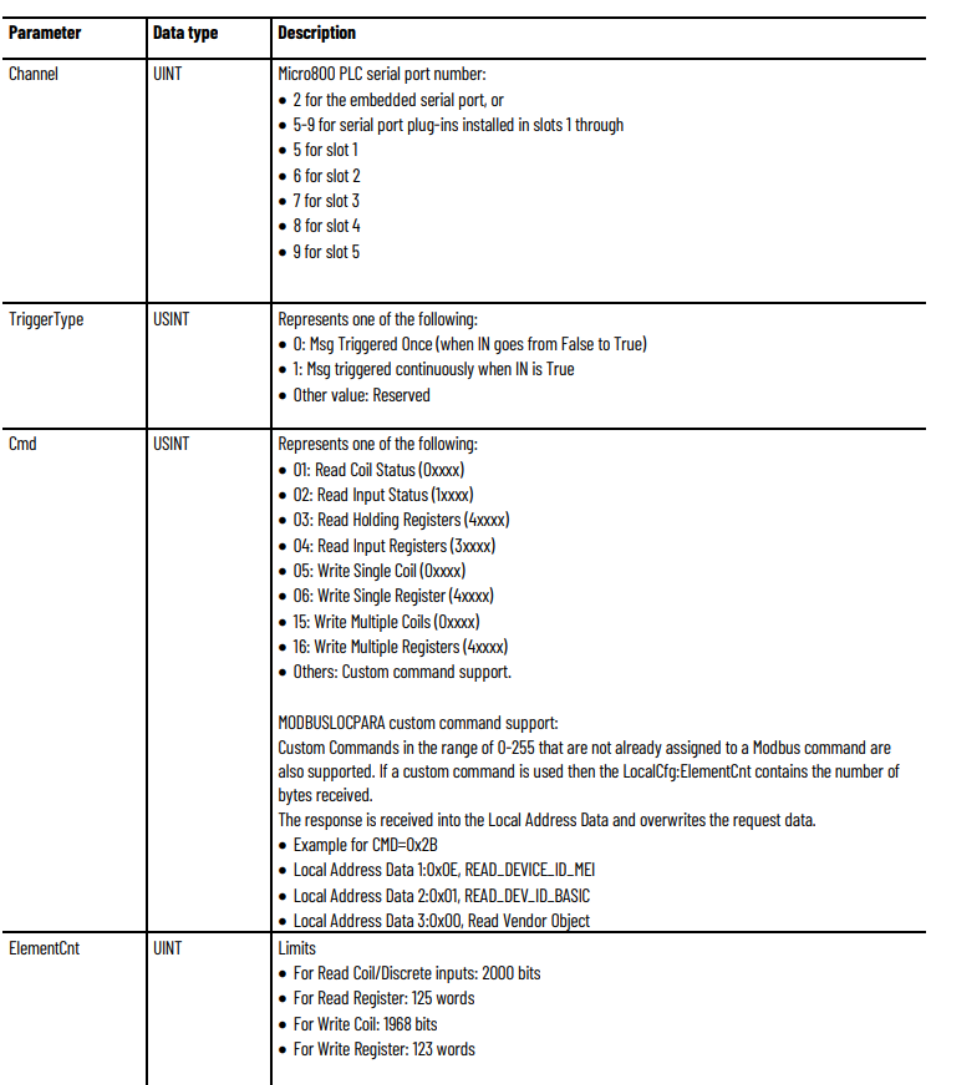

(MODBUSLOCPARA data type: Reference Manual Micro800 Programmable Controllers General Instructions p. 196)

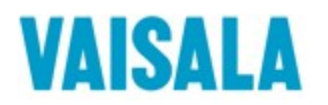

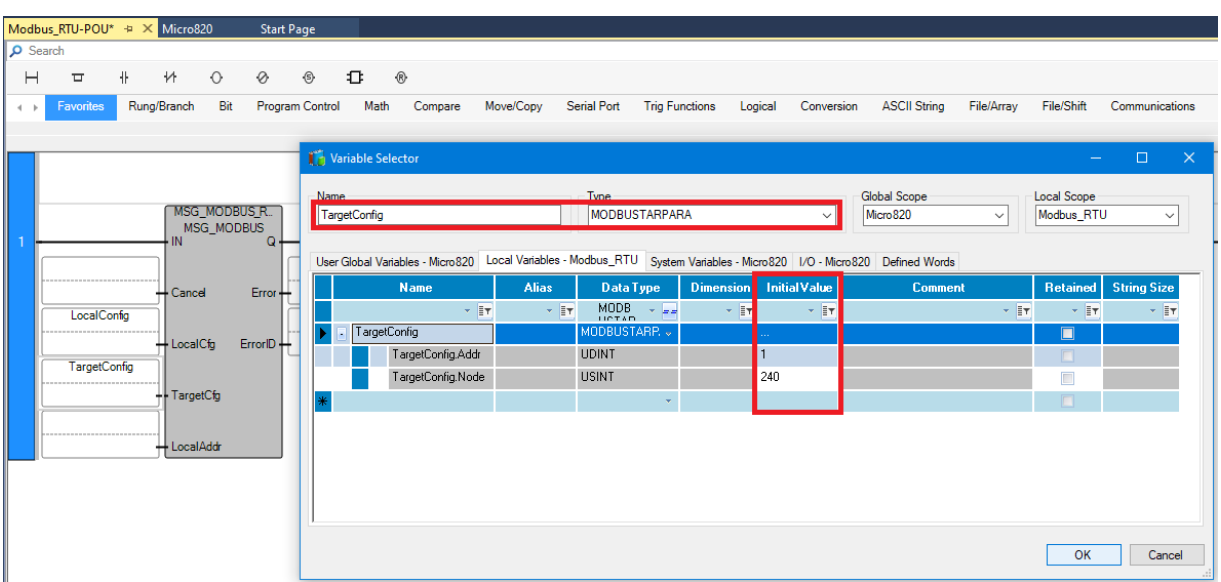

- 4. Create a new MODBUSTARPARA variable for the TargetCfg and fill in the following values into the IinitialValue:
	- TargetCfg.Addr: 1
	- TargetCfg.Node: 240

In this guide we are reading Relative humidity and Temperature, for other values reference your Vaisala probe's user guide. Vaisala probe's default Modbus device address is 240, it can be changed on Vaisala's insight software.

#### The following table describes the MODBUSTARPARA data type. MODBUSTARPARA data type

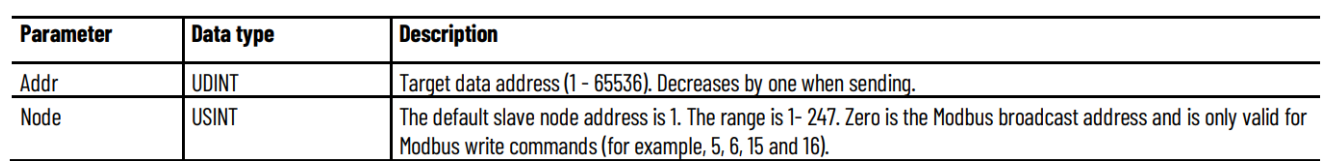

(MODBUSTARA data type: Reference Manual Micro800 Programmable Controllers General Instructions p. 199)

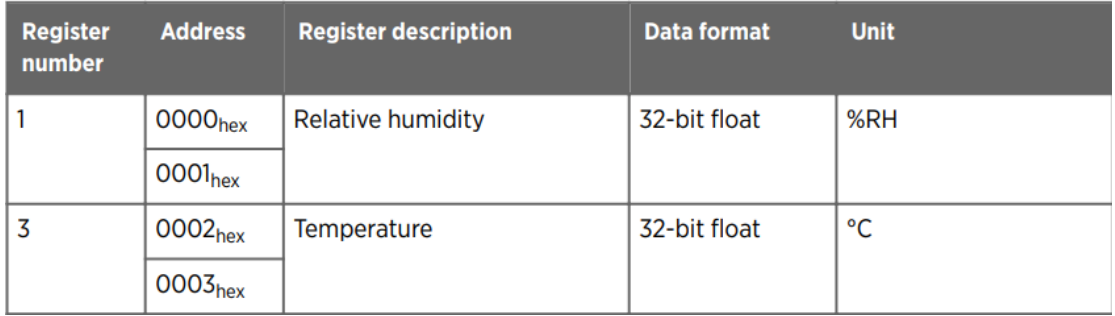

(Modbus registers: User Guide Vaisala Indigo compatible humidity and temperature probes **HMP Series with MMP8 and TMP1** p. 101)

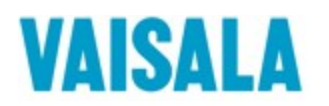

h

2021-10-05

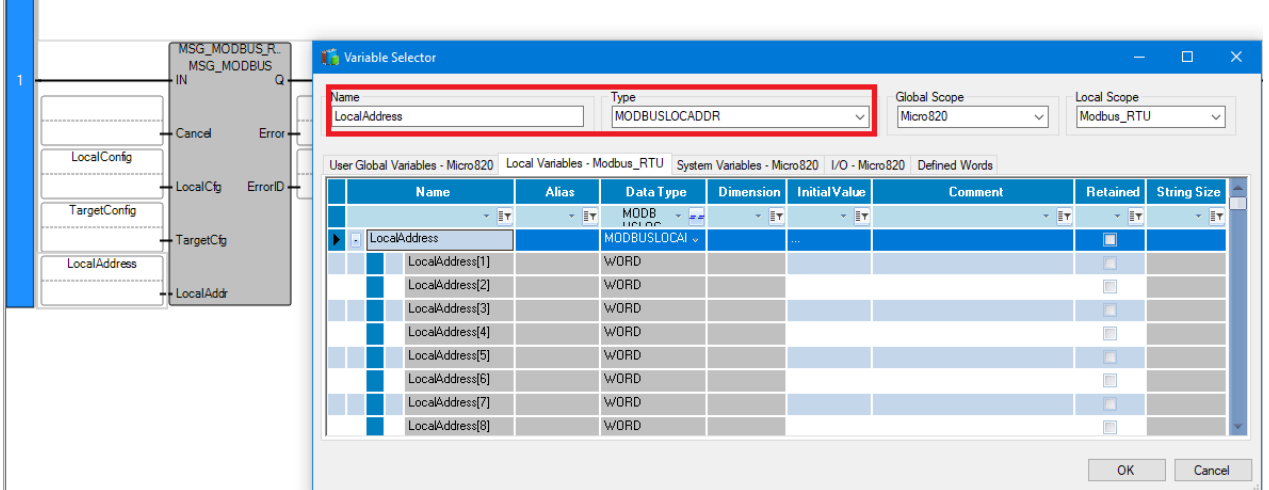

- 5. Create a new MODBUSLOCADDR variable for the LocalAddr, you do not need fill in any InitialValues.
- 6. Download the project to the Micro820 PLC then switch to run mode.
- 7. Your LocalAddr variable should looks something like this. Now it is time to combine the word addresses to 32-bit floating point values.

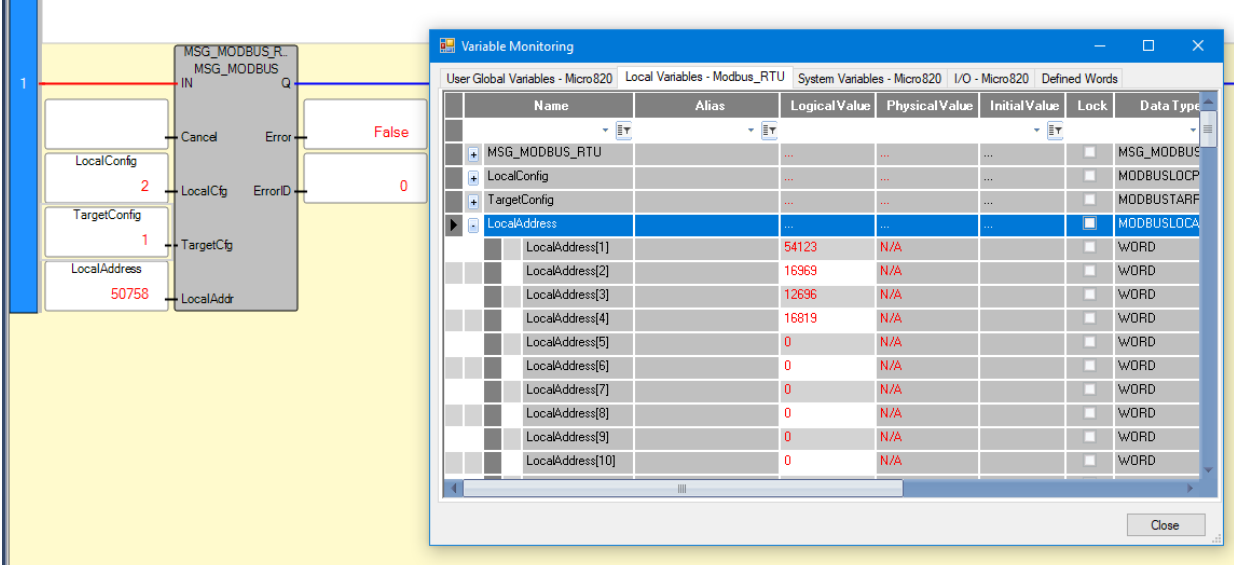

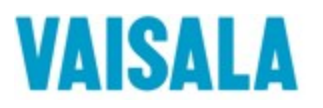

## **4 Converting word addresses to human readable 32-bit floating point values**

Vaisala probes send the 32-bit data in two 16-bit registers in Little-Endian format via Modbus RTU, Allen-Bradley Micro820 on the other hand is expecting the data to be in Big-Endian format. There is no option in settings to change this so we will have to create a user defined function to convert the data from Little-Endian to Big-Endian.

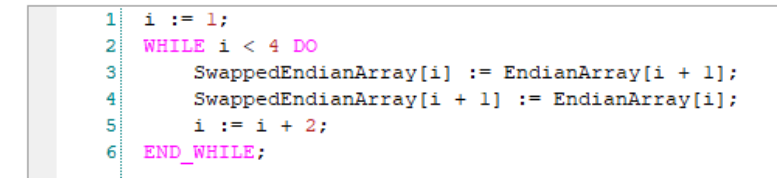

Here is an example function which copies the values from one array to another while swapping the values of the pair.

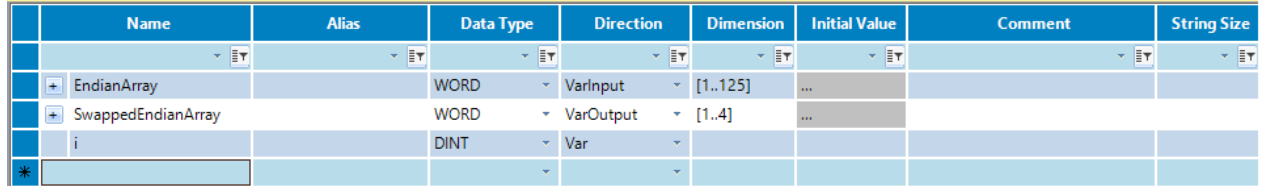

It takes the WORD array with length 125, the same as the LocalAddr, and returns a WORD array with length 4. We chose a length of four in this example because we are only taking the first two values: relative humidity and temperature.

To combine the two words into a single 32-bit floating point value, we will use the COP function.

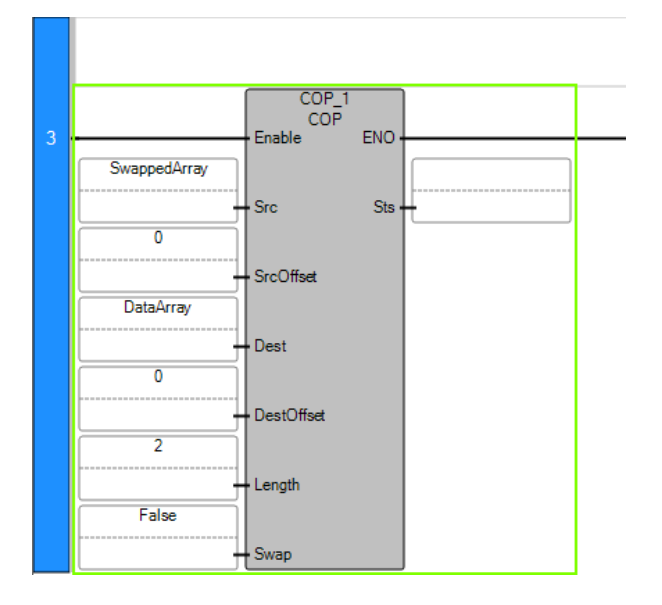

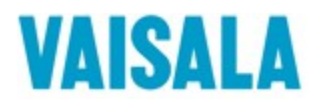

The COP function copies the binary data from the source array to the destination array. In our case it copies the bits from the two words and concatenates them to create a 32-bit element which it reads as float.

The source element is the Big-Endian word array of length 4 which we created with the previous user function. The destination element is a REAL array of length 2. We are not offsetting any of the arrays in this example, so the values inputted are 0. The length set as 2 as we are only inputting two values into our destination array.

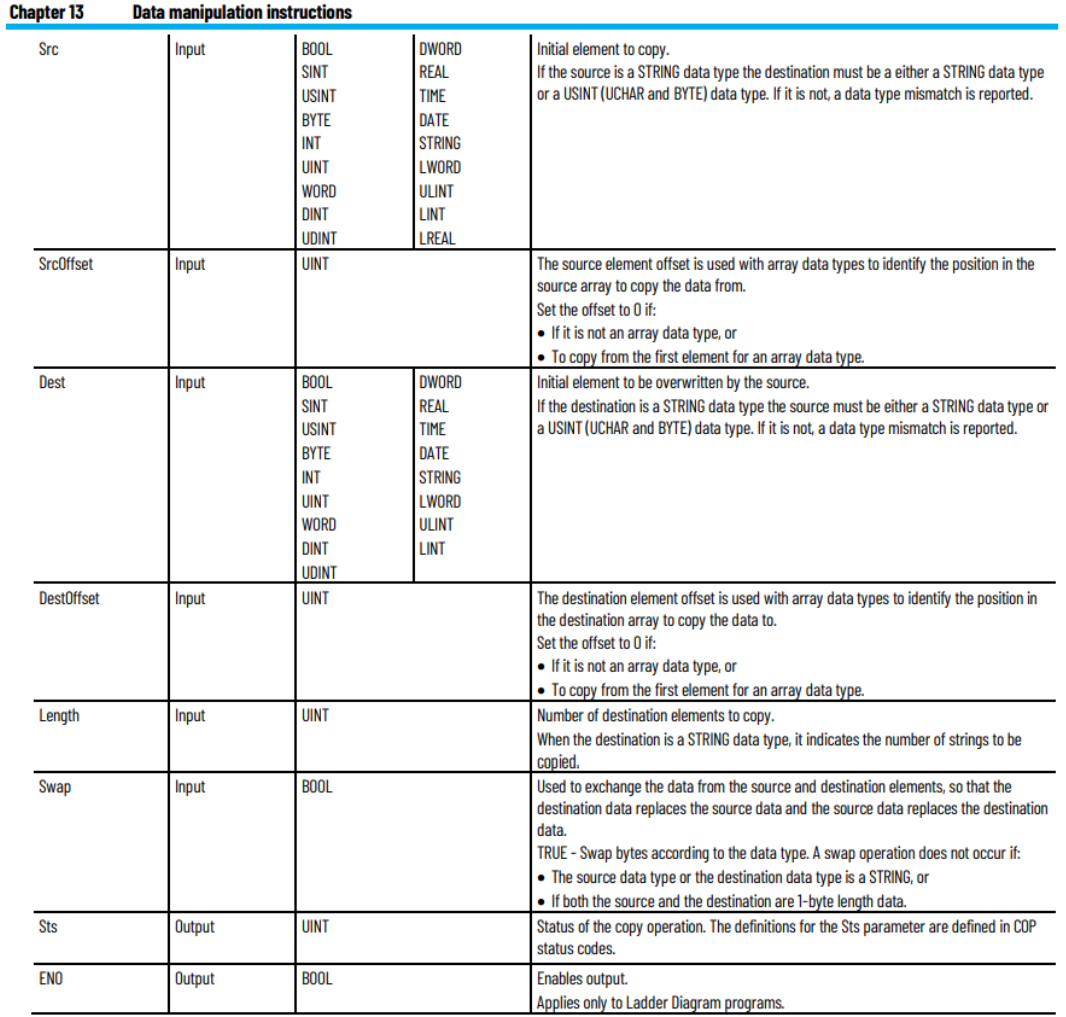

The data array should now contain two values, the first being the relative humidity and the second one being temperature.

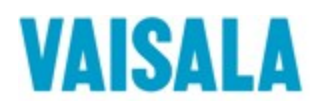

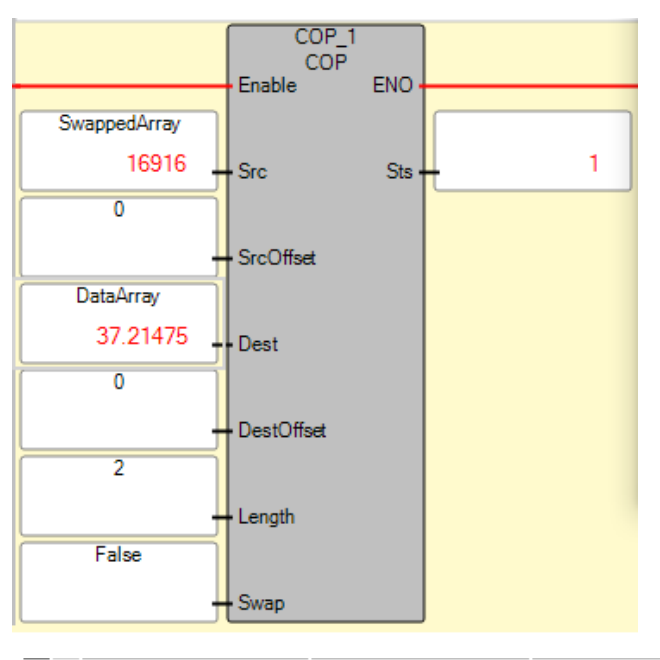

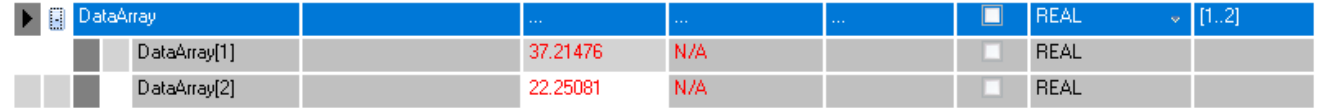

(COP function parameters: Reference Manual Micro800 Programmable Controllers General Instructions p. 284)

References:

- User Guide Vaisala Indigo compatible humidity and temperature probes HMP Series with MMP8 and TMP1 (M212022EN-F)
- User Manual Allen-Bradley Micro820 programmable Controllers (2080-um005\_-en-e)
- Reference Manual Micro800 Programmable Controllers General Instructions (2080- RM001J-EN-E)